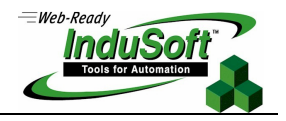

## **IWS FDA 21 CFR Part 11 Features**

### **Introduction**

The 21 CFR Part 11 regulations from the Food and Drug Administration (FDA) sets forth the criteria under which the agency considers electronic records and electronic signatures to be trustworthy, reliable, and generally equivalent to paper records and handwritten signatures executed on paper.

This document describes enhancements and other features that allow users to easily configure applications in conformance with the 21 CFR Part 11 regulation, using InduSoft Web Studio™ (IWS) v5.1 SP3 or higher as an engineering and runtime tool for Windows NT/2000/XP, and using InduSoft CEView as a runtime program for Windows CE.

#### **Comments**

#### **General:**

- The software (SCADA) cannot state that it complies with FDA Part 11. The software shall provide the necessary tools to allow a user to create a system (application) that is compliant with FDA Part 11.
- The SCADA system should not "force" the user to build an application that is compliant with FDA Part 11. FDA Part 11 compliance is optional during application development.
- An *Electronic Record* is any data that can be saved as electronic media and retrieved later. An Electronic Signature is a specific type of Electronic Record that contains the following information:
	- Timestamp
	- User name
	- Meaning of the signature

A *Digital Signature* is a specific type of Electronic Signature, in which the data is encrypted.

- An Open System (such as the World Wide Web or Web) requires encryption for electronic reports and for the Electronic Signature (Digital Signature).
- Electronic records are associated with events (such as tag changes, load recipes, and so forth), whether the user triggered the event or not. Electronic signatures are associated with actions triggered by the user (such as pressing a button, changing a slider, entering a set-point manually, and so forth).

#### **Electronic Records (Event Logger, Alarms, Reports)**

 The Part 11 rule does not mention whether the electronic records must be stored in a standard database (such as Oracle, SQL Server, etc.) or in a proprietary format. When you use a standard database, the responsibility for guaranteeing the confidentiality of the database relies on the database itself (such as password protected databases). IWS v6.0 + SP3 or higher has direct interfaces to databases for Alarms, Events, Trend and Grid objects through ADO, OLE DB or ODBC.

#### **Electronic Signatures (Security System)**

- The system administrator must be able to access the user account settings to create new accounts, lockout users, and de-authorize them. These changes must be logged, even if the runtime is not running.
- Nobody (not even the System Administrator) can have access to the password of any user.

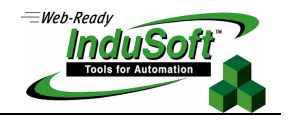

## **Electronic Signatures**

This section describes the E-sign check-box, which can be found in all objects that enable users' runtime actions. This box requires the user to enter an electronic signature to use certain objects in an application.

The E-sign check-box is a field on the *Object Properties* dialog (as shown in the following figures):

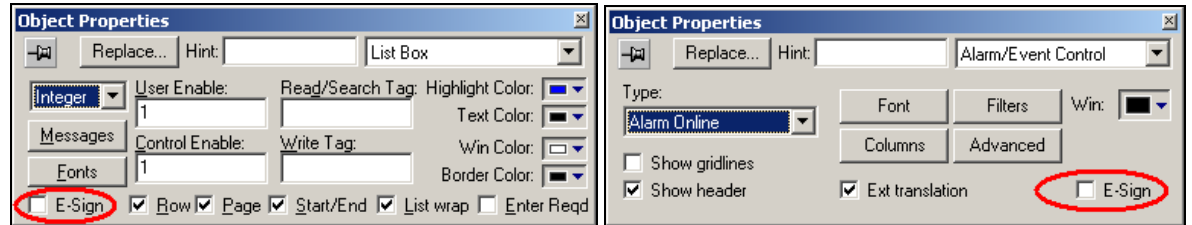

Also, for objects using the Command property, the E-sign check-box was added to the More dialog box:

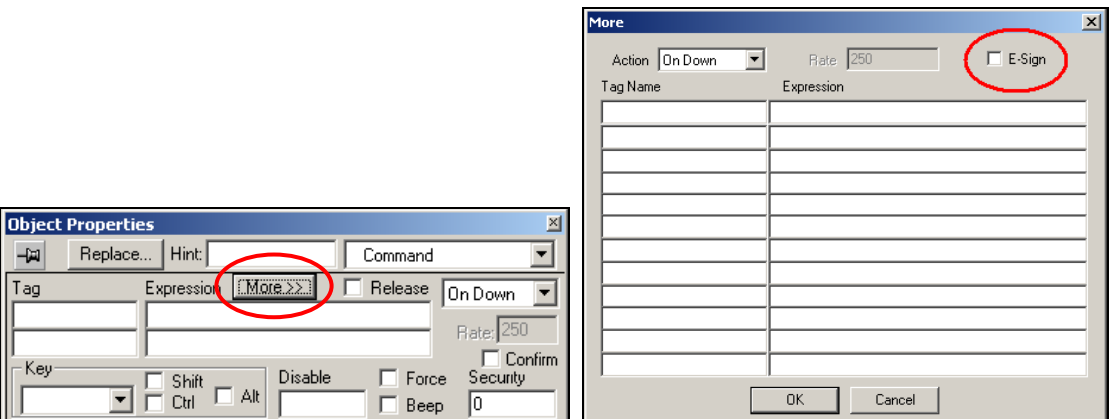

If you enable (check/click) the E-Sign box, users must enter their Electronic Signature before IWS can execute the command. An E-Signature dialog opens, and the user enters a User Name and Password into it:

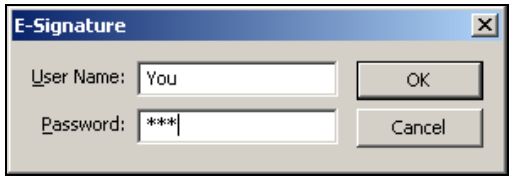

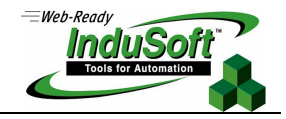

If the user enters an invalid signature, the following message displays and IWS records this event in an Event Log file. For more information about the Event Log file, see the "Event Logging and Retrieval" section in this document.

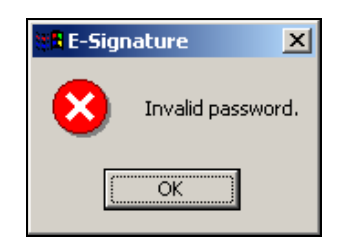

You can specify how many attempts a user has to enter their electronic signature correctly. When the user enters an invalid signature, the information that displays in response will contain the number of attempts the user has left in which to enter the correct signature. After the last attempt, the account is blocked:

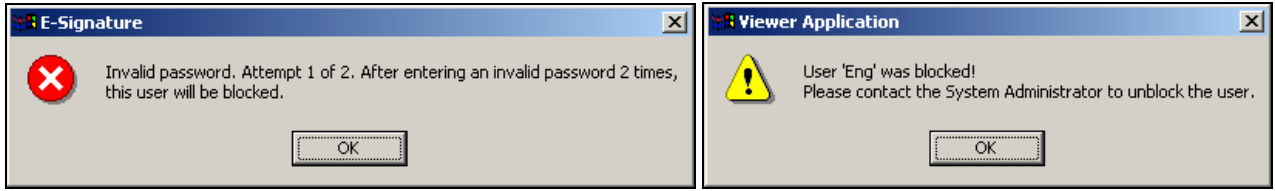

Instructions for unlocking an account are provided in the next section.

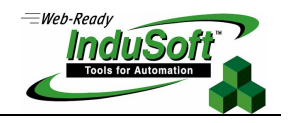

## **Security System Settings Related to FDA 21 CFR Part 11**

This section describes the following security system enhancements, based on the FDA requirements.

#### **Settings Button**

You can use the User is blocked check box and the Settings button to control a user's access to the application. You can access these features from the User Account dialog.

Use the following steps to open this dialog and configure user access:

- 1. In the Workspace, expand the Security folder, and right-click on a user name.
- 2. When the pop-up menu displays, select Properties to open the User Account dialog.

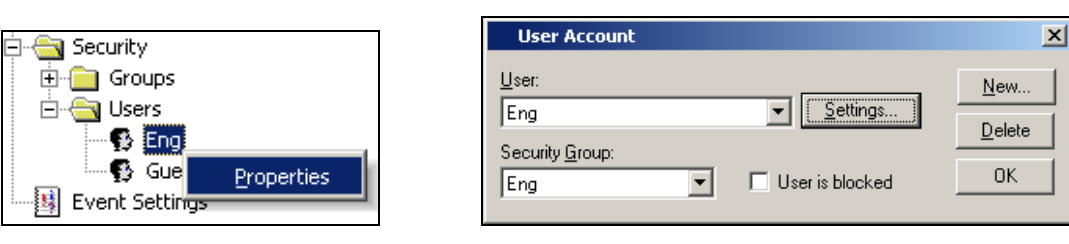

- 3. If necessary, click User is blocked check box to block the selected user.
- 4. Click the Settings button to open the Settings dialog box.

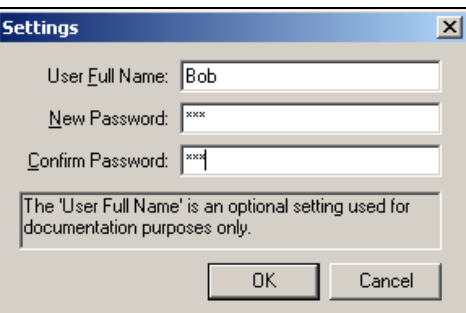

- 5. Configure the parameters on this dialog as follows
	- User Full Name (*optional*): Type the full name of the user.
	- New Password: Type the user's password.
	- Confirm Password: Re-type the same password.
- 6. When you are finished, click OK to apply the changes and close the Settings dialog.

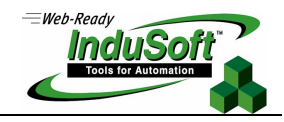

#### **Advanced Button**

You can use the Advanced button to control a user's access to the application. You can access these features from the Group Account dialog.

Use the following steps to open this dialog and configure user access:

- 1. In the Workspace, expand the Security and Groups folders, and then right-click on a group name.
- 2. When the pop-up menu displays, select Properties to open the Group Account dialog.

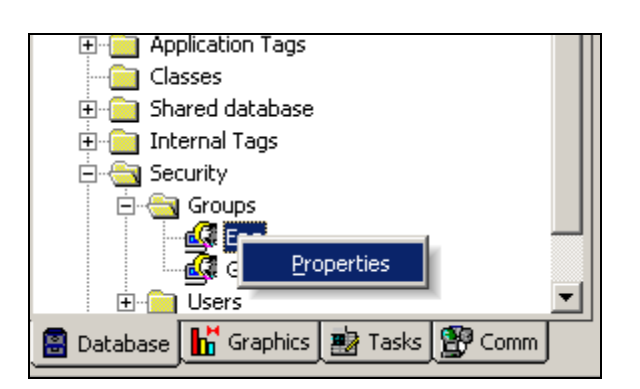

3. Click the Advanced button, which is located just below the New and Delete buttons, to open the Advanced dialog.

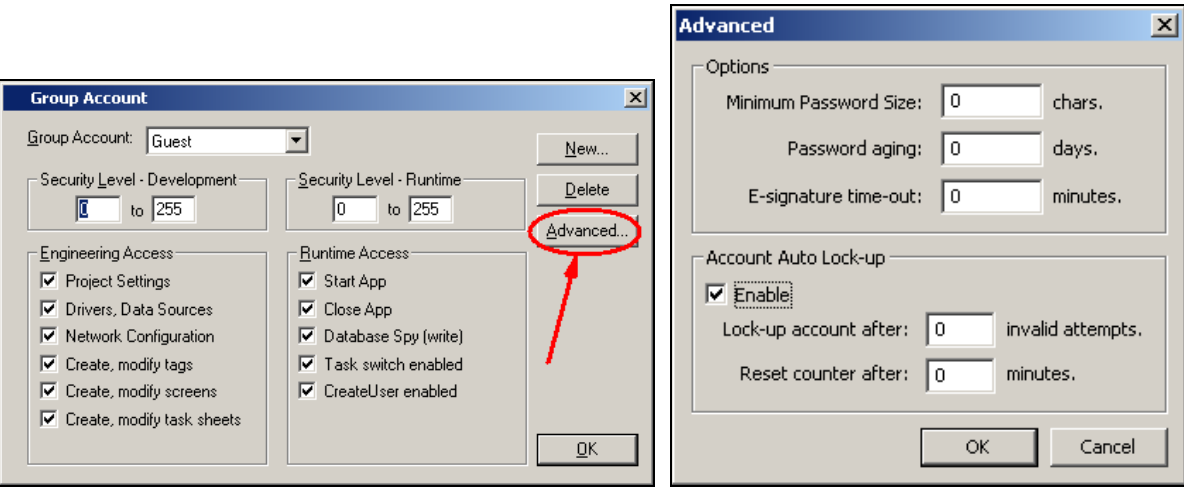

- 4. Configure the parameters on the Advanced dialog as follows:
	- Minimum Password Size text box: Type a value greater than **0** into this field to require a minimum number of characters for a password. All users assigned to this group must provide a password containing at least the minimum number of characters. If a user tries to create a password with fewer than the required number of characters, IWS will reject the password and display the following warning:

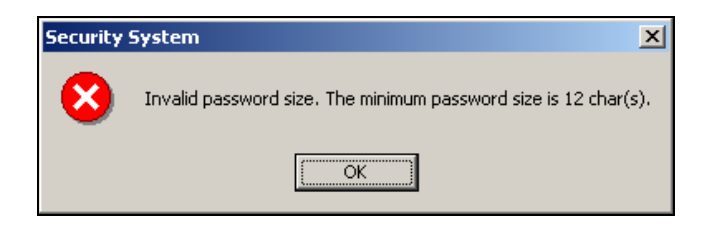

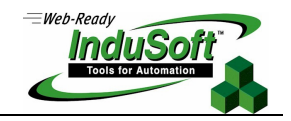

 Password aging text box: Type a value greater than **0** into this field to establish the longevity (in days) of a password. After the specified number of days, IWS will force users assigned to this group to change their passwords. When the user tries to log in, the Change Password dialog box will display (see the following figure) automatically, and the user will not be able to complete the log-in process until they provide a new password.

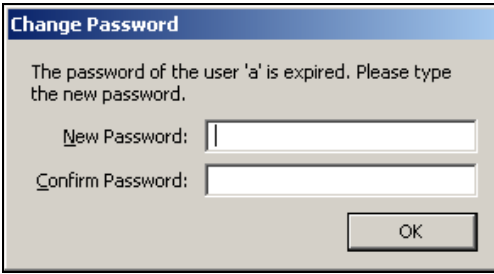

- E-signature time-out text box: Type a value greater than **0** into this field to specify a time-out period (in minutes). Users assigned to this group must enter their User Name and Password before the specified time-out period expires to execute commands requiring an electronic signature. Before the time-out expires, the user is asked for the Password only  $-$  the system automatically assumes the User Name logged in with the last electronic signature. The system resets the time-out counter just after an electronic signature is executed.
- Enable check box: Enable (check/click) this box to activate the following Account Lock-up features.
- Lock-up account after text box: Type a value into this field to define the maximum number of times a user can try to log on to an account. If the user attempts to log on with an invalid password the specified number of times, IWS will lock the user account.
- Reset counter after text box: Type a value into this field to define how long after an invalid log-on attempt IWS will wait (in minutes) before it resets the log-on attempts counter.

#### $\mathbb{Z}$ **Note:**

When a user exceeds the specified number of log-on attempts, IWS automatically blocks the account and will not reset the counter — even after the Reset counter after time expires. The System Administrator must reset the user account by disabling (unchecking) the User is blocked check box on the User Account dialog box, or by executing the **UnblockUser()** function. See the "Security System Functions" section in this document.

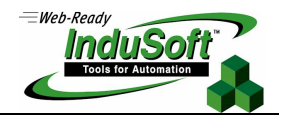

A red circle with a slash mark over a user name in the Workspace indicates that the user is blocked. In addition, the User is blocked box will be enabled (checked). For example, the following figures indicate that the Eng user is blocked.

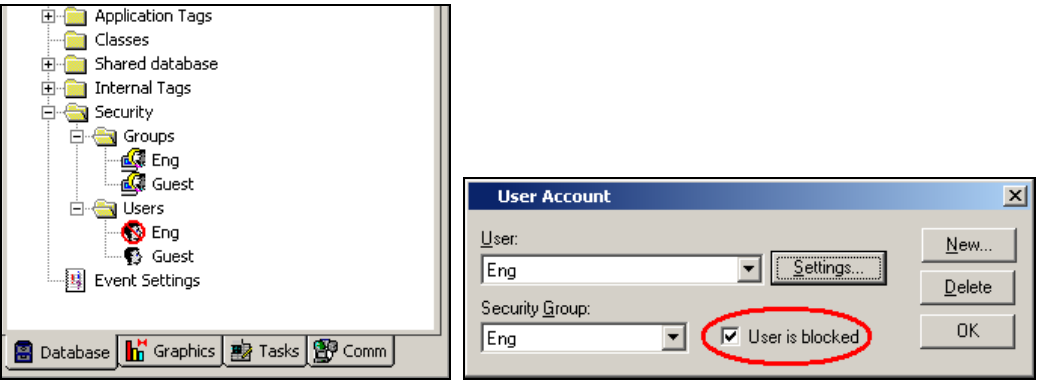

5. When you are finished, click OK to apply your changes and close the Advanced dialog box.

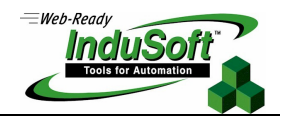

#### **Remote Security System**

If your system applications connect through a TCP/IP link, it is now possible to designate one of your computer stations as the Central security system, from which other stations can use the Users and Groups definitions. The following figure illustrates this configuration:

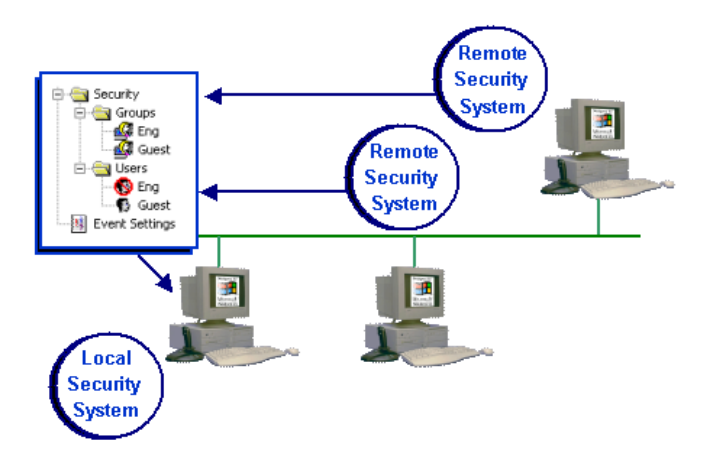

Use the following procedure to configure a central security system:

1. Right-click the Security folder on the Database tab, and select Settings from the pop-up menu. The Security System dialog will open.

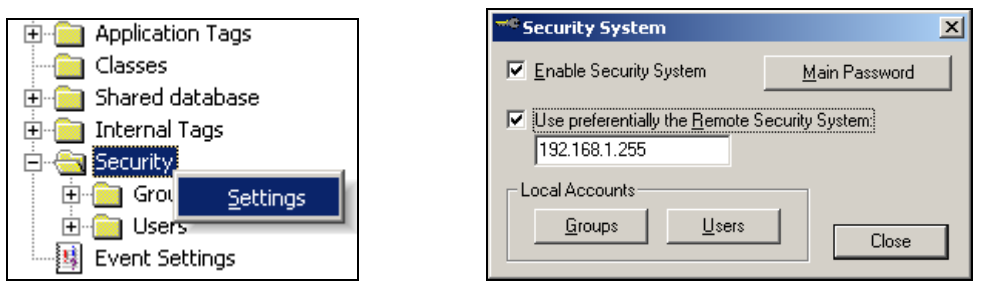

- 2. Enable (check/click) the Use preferentially the Remote Security System check box to designate a remote security system.
	- If the remote applications successfully connect to the security system from the *Server* station, they will use the security system configured on the *Server* station. In this case, any change implemented in the security system of the Server station will be assumed automatically by the remote applications. Also, the security system functions (such as **CreateUser()**, **RemoveUser()**, **ChangePassword()**, and so forth) will update the Server station's security system — even if the functions are executed from the remote applications. As a result, all applications on a distributed system can share the same security system settings.
	- If the applications cannot connect because the remote system is not running or cannot be reached, a message (similar to the following) will be logged in the Output window and saved in the event file:

#### **Error connecting to Remote Security Server '192.168.1.255'**

In addition, the application(s) will revert to using the local computer's security settings. The remote applications will attempt to connect to the *Server* station's security system only when there is an event associated with the security system (such as a user logging on). In other words, there is no polling between the remote applications and the Server station during runtime.

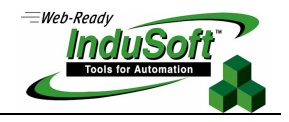

### **Event Logging and Retrieval**

This section describes IWS's event logging and retrieval features. An event can be any tag change, which can generate reports or recipes, open and close screens, log onto and log off the security system, etc. IWS saves all of these events in a log file, which can be retrieved by the Alarm/Event Control object.

The user can select to save the Events either in the InduSoft proprietary format or in a SQL Relational Database, such as Oracle, SQL Server, etc. Use the following procedure:

- 1. Click on the Project menu, then click Settings.
- 2. Select the Options tab.

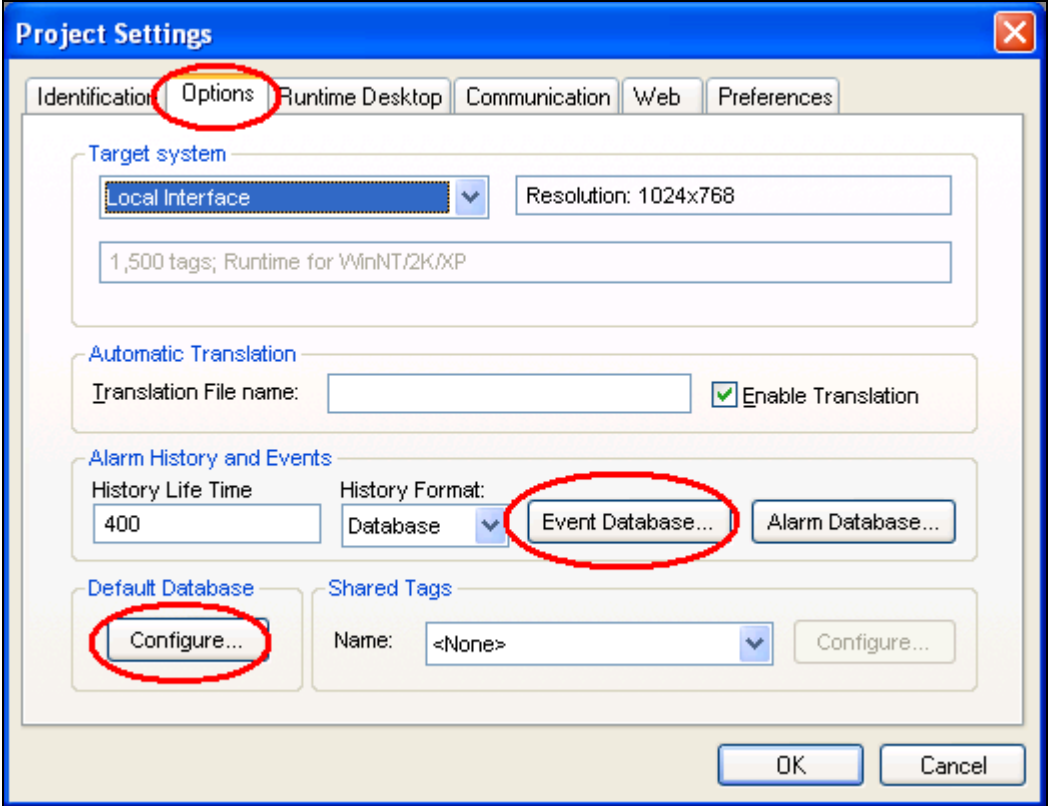

- 3. In the Alarm History and Events frame, select a History Format (either Proprietary or Database). If you select Database the Event Database and Alarm Database buttons will activate, allowing you to configure the applicable settings.
- 4. In the Default Database frame, click the Configure button to configure one database into which both Events and Alarms will be logged.
- 5. If you select Proprietary in the History Format field, Event log files are stored in the application's **\Alarm** folder (the same folder where IWS saves alarm historical files). The event log file names must conform to the **evYYMMDD.evt** format, where:
	- **YY** represents the last two digits of the year in which the event log file was generated
	- **MM** represents the month in which the event log file was generated
	- **DD** represents the day on which the event log file was generated

For example, a log file for June 7, 2005 would be **ev050607.evt**.

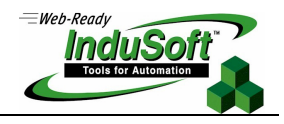

#### **Configuring the Events Settings**

Use the following instructions to configure the Event retrieval feature.

1. Select the Database tab. This tab contains an icon called Event Settings, as shown in the following figure.

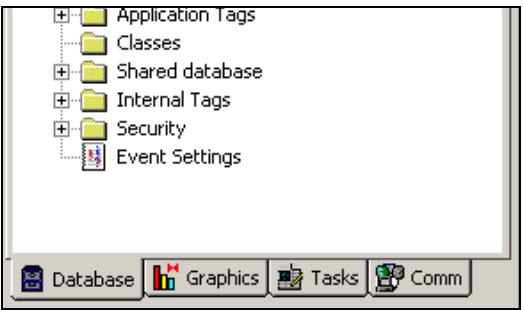

2. Right-click the Event Settings icon, and select Open from the pop-up to open the Event Settings dialog.

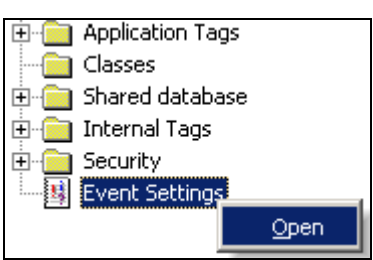

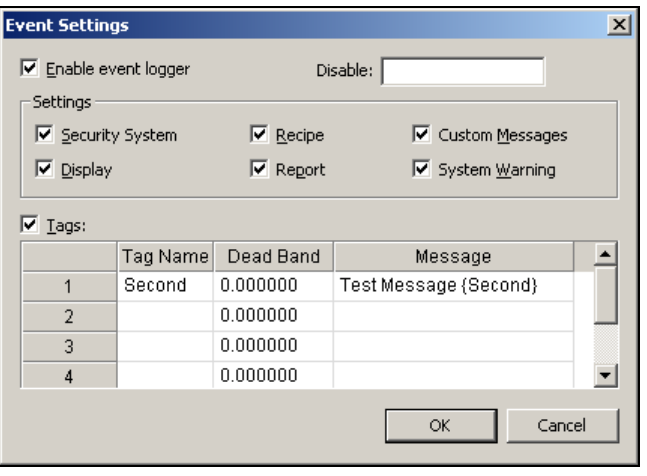

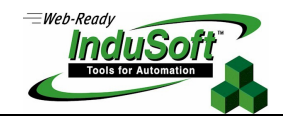

- 3. Configure the parameters on the Event Settings dialog as follows:
	- Enable event logger check-box: Enable (check/click) this box to enable Event logging.
	- Disable text box: If you enter a tag value other than **0** (false), IWS will automatically disable the Event Logger.
	- Security System check box: Enable (check/click) this box to include security system events in the historic event file. IWS logs the following security system events:
		- Log On / Log Off users
		- User created/removed using the **CreateUser()** or **RemoveUser()** functions
		- User blocked/unblocked using the **BlockUser()** or **UnblockUser()** functions
		- User blocked by the security system after several attempts to enter an invalid password
		- Password expired
		- Password modified
		- Invalid Log On attempt
	- Display check box: Enable (check/click) this box to include screen Open and Close events in the historical event file.
	- Recipe check box: Enable (check/click) this box to include Recipe Load, Save, Init, and Delete events in the historical event file.
	- Report check box: Enable (check/click) this box to include Reports Saved to Disk or Send to Printer events in the historical event file.
	- Custom Messages check box: Enable (check/click) this box to include events generated by the **SendEvent( strEvent )** function in the historical event file.
	- System Warning check box: Enable (check/click) this box to include general system warnings (such as Division by zero, Attempted to access invalid array index, and so forth) in the historical event file. IWS logs the following system warning events:
		- Errors that occur when sending alarms by email
		- Tag was blocked/unblocked
		- Division by zero
		- Connection/Disconnection of the remote security system
	- **Tags** check box: Enable (check/click) this box to enable and log tag changes in the historical event file. Configure the tags you want to log in the Tags table as follows:
		- Tag Name column: Type the name of the tag you want to log in the event file.
		- Dead Band column: Type a value to filter acceptable changes against.

For example, if you specify a **Dead Band** value = 5 for a tag value = 50 and the tag value changes to 52, the system will not register this variation in the event log file, because the variation is less than 5. However, if the tag value change is equal to or greater than 5, the system will save the new value to the history file.

– Message column: Type a string (message) related to this tag change. You can specify tags in messages using the **{tag name}** syntax.

The Tags parameter can be useful if you want to generate a log file of events that are not necessarily alarm conditions (for example, **Motor On**, **Motor Off**, etc.).

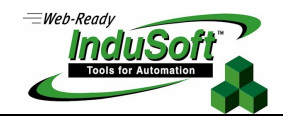

### **Viewing Logged Events**

You can use the Alarm/Event Control screen object to view a list of all logged events. Use the following instructions to configure this object:

1. Click the Alarm/Event Control icon to add an alarm/event control object to your application screen.

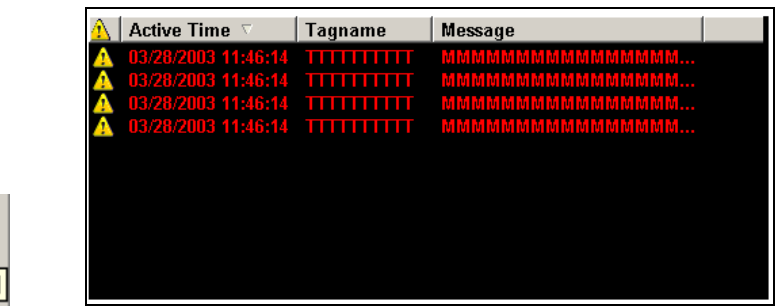

2. Double-click on the object to open an Object Properties dialog.

Alarm/Event Control

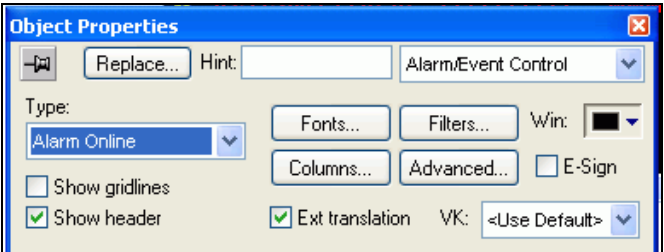

3. Click the Type combo box drop-down arrow, and select Event or Alarm History + Event from the list.

You use most of the same parameters to configure Event objects and Alarm History objects. The only difference is that the Selection, Group, and Priority filters are disabled for the Event objects.

#### $\mathbb{Z}$ **Note:**

If you are not familiar with the Alarm/Object Control screen object, please read the Using the Active Objects Toolbar section in Chapter 7 of the InduSoft Web Studio Users Guide and Technical Reference Manual.

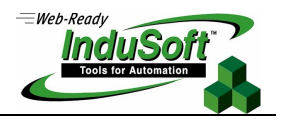

# **IWS Functions Related to FDA 21 CFR Part 11**

This section describes the IWS functions associated with the features discussed previously.

#### **Security System Functions**

This section describes the following IWS Security functions:

- BlockUser(strUserName)
- CreateUser(strUserName, strGroupName, strPassword)
- GetUserNames (strUsers **,** nUserType **,** strGroups)
- GetUserState(strUserName)
- RemoveUser(strUserName)
- SetPassword(strUserName, strOptionalNewPassword)
- UnblockUser(strUserName)

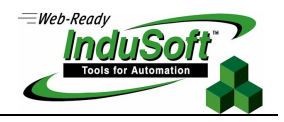

### **BlockUser(strUserName)**

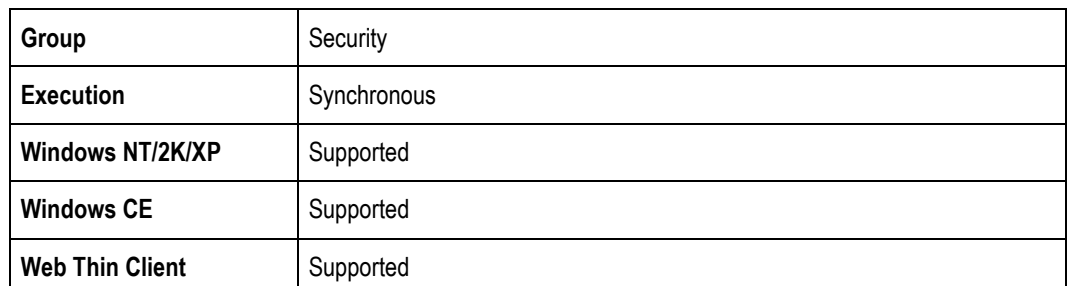

**-** Description: Used to block an existing user from the security system.

#### Parameters:

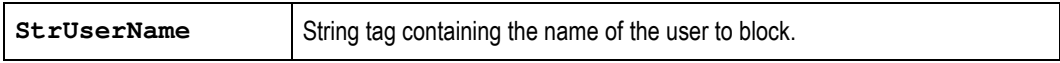

#### **Returned Values:**

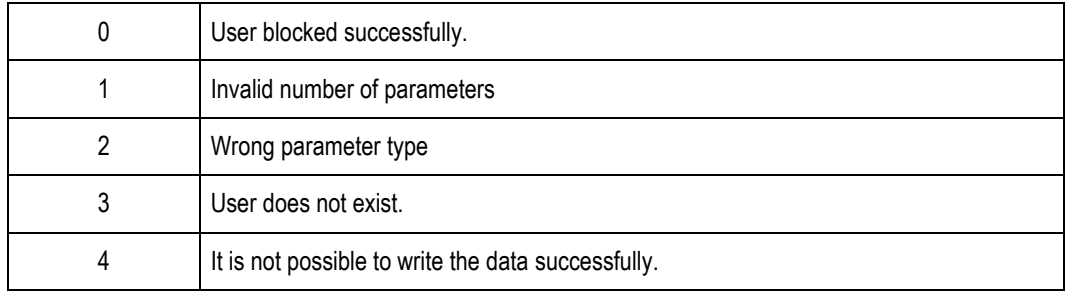

#### Examples:

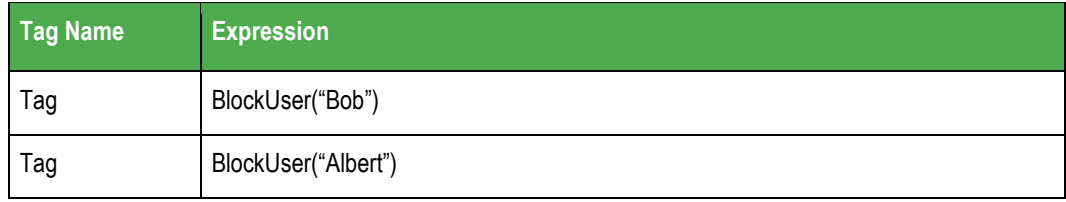

### - **Note:**

You cannot use this function to create a user name that is already being used in the application. Users created with this function do not display in the development environment Security folder because they are stored in a secondary database.

#### **Tip:**

You can use the **ExtUser.exe** program (located in the **Bin** folder) to manage the users in this secondary database.

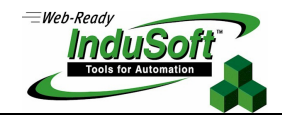

### **CreateUser(strUserName, strGroupName, strPassword, strOptUserFullName)**

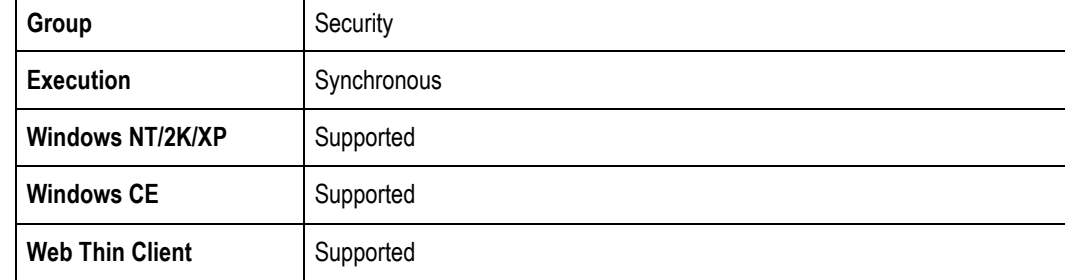

- **-** Description: Creates a new user.
- Parameters:

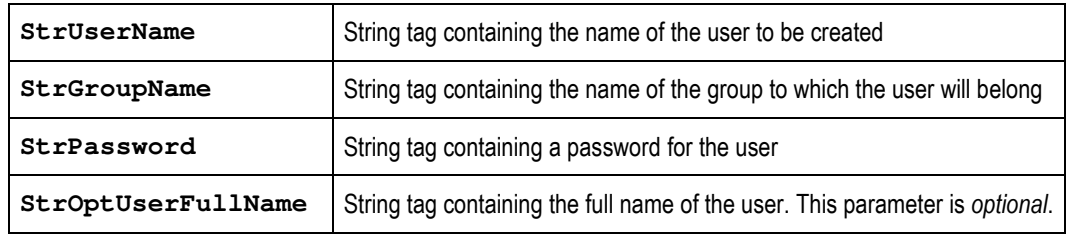

#### **Returned Values:**

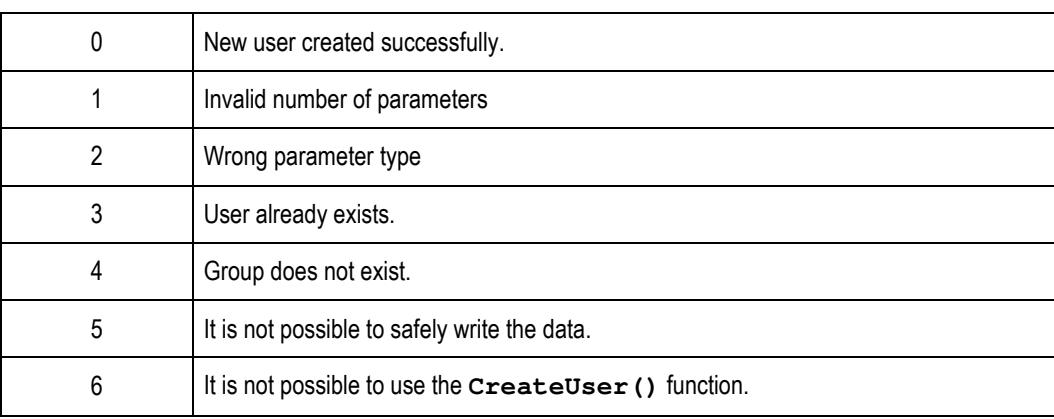

#### **Examples:**

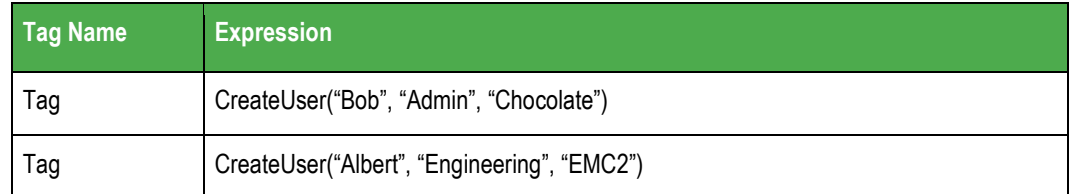

#### - **Note:**

You cannot use this function to create a user name that is already being used in the application. Users created with this function do not display in the development environment Security folder because they are stored in a secondary database.

#### **Tip:**

You can use the **ExtUser.exe** program (located in the **Bin** folder) to manage the users in this secondary database.

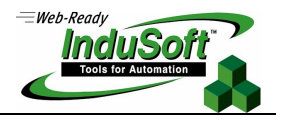

## **GetUserNames ( "tagUsers"** , **optnumUserType** , "**opttagGroups" )**

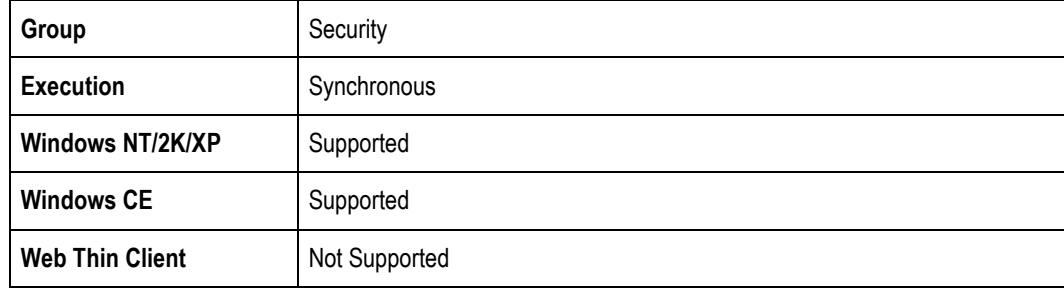

#### Description:

#### Parameters:

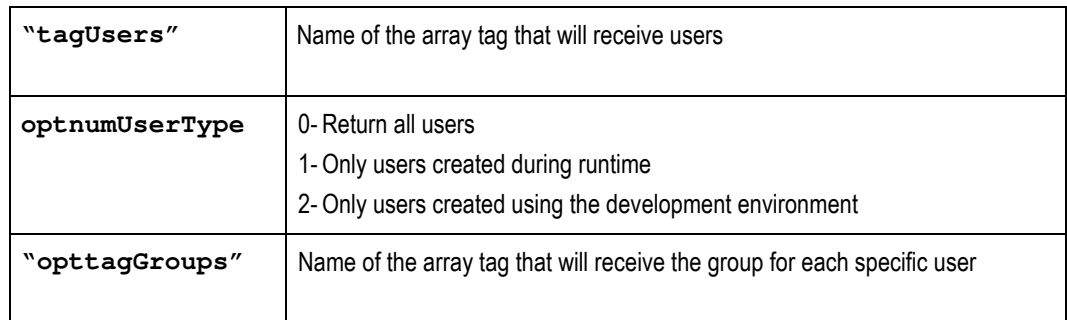

#### Returned Values: Number of users or a negative number that can be one of the following:

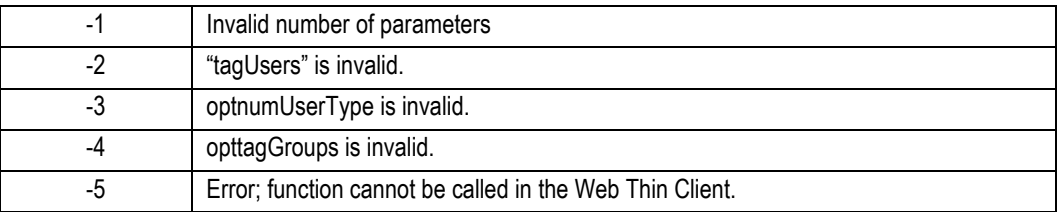

Natural number set: Number of users

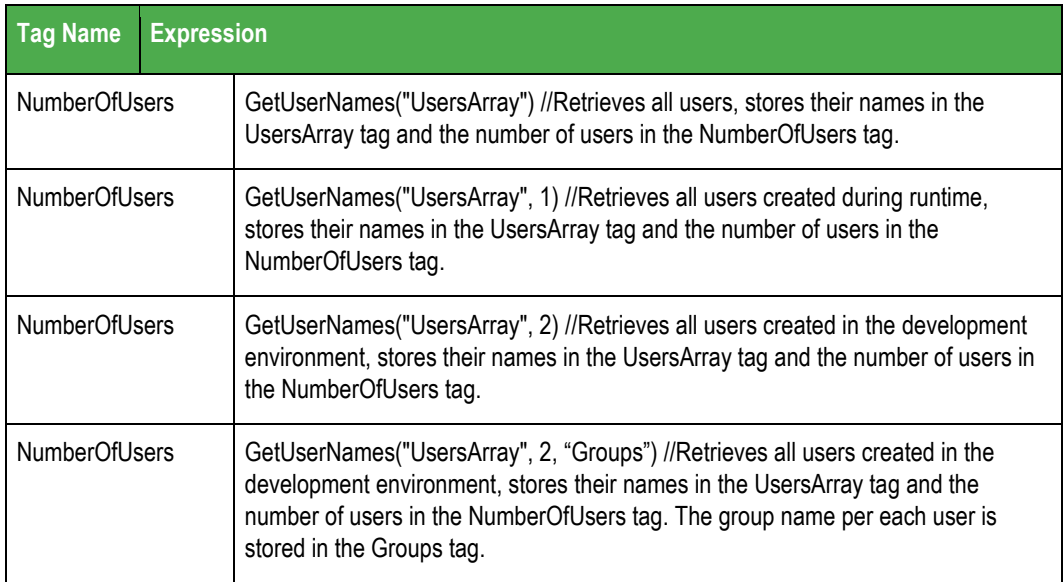

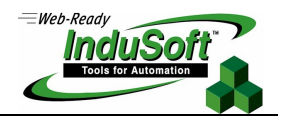

#### **GetUserState(strUserName)**

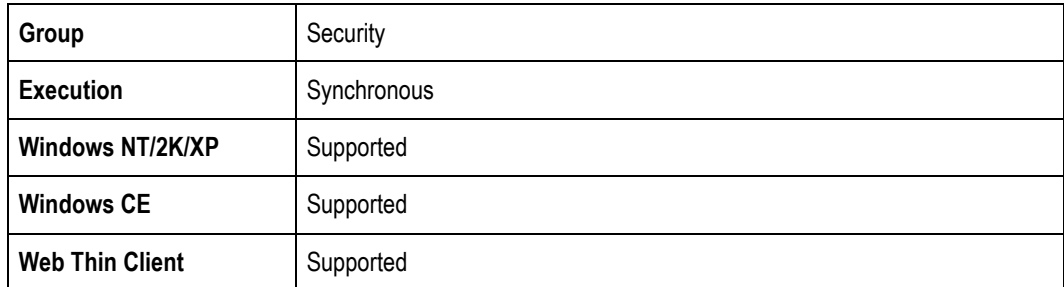

**-** Description: Use to see the current status of a selected user.

### **-** Parameters:

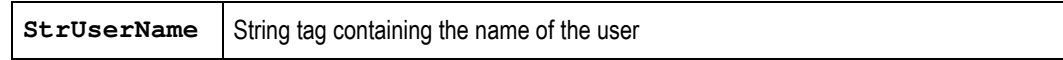

#### **Returned Values:**

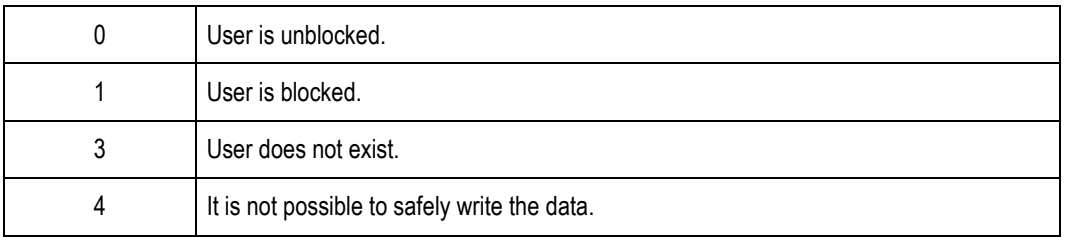

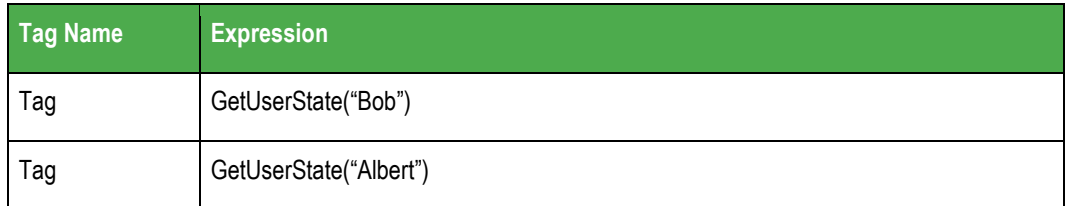

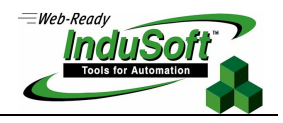

### **RemoveUser(strUserName)**

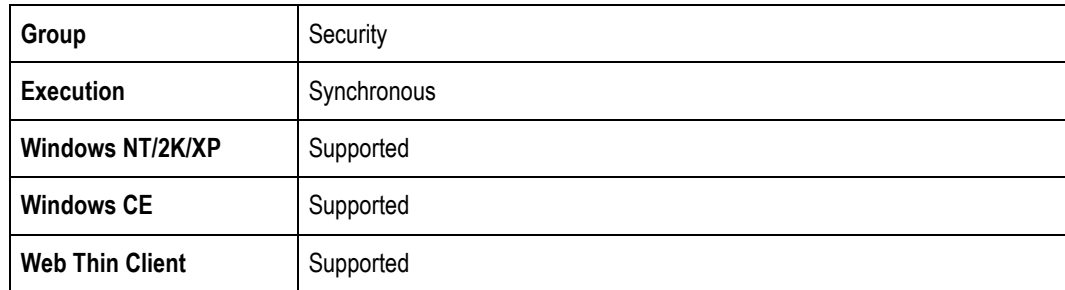

**-** Description: Removes a user from the system.

#### **Parameters:**

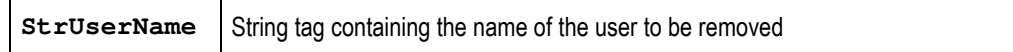

#### **-** Returned Values:

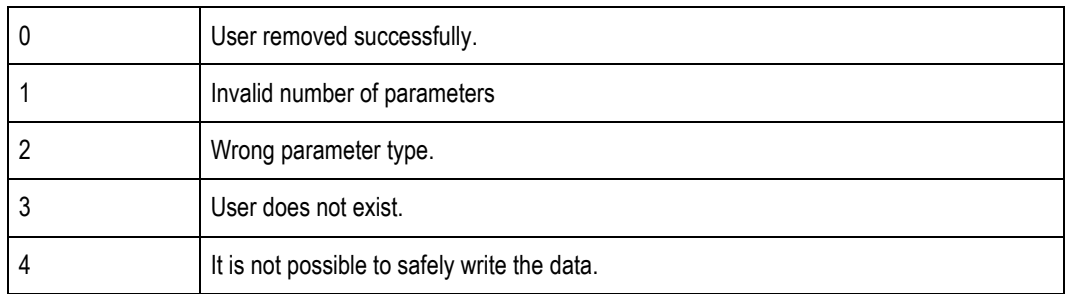

#### Examples:

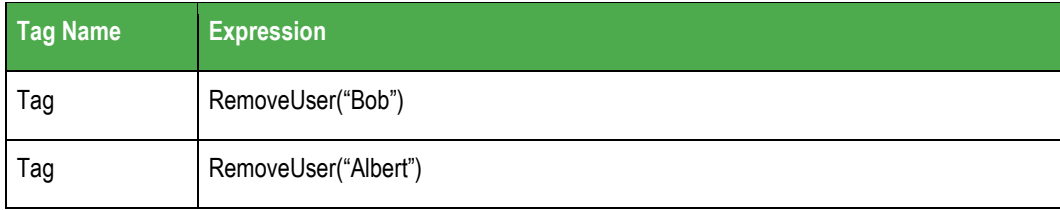

#### - **Note:**

You can use this function to remove only those users created with the **CreateUser()** function.

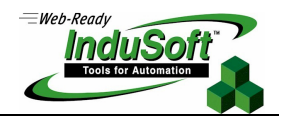

### **SetPassword(strUserName, strOptionalNewPassword)**

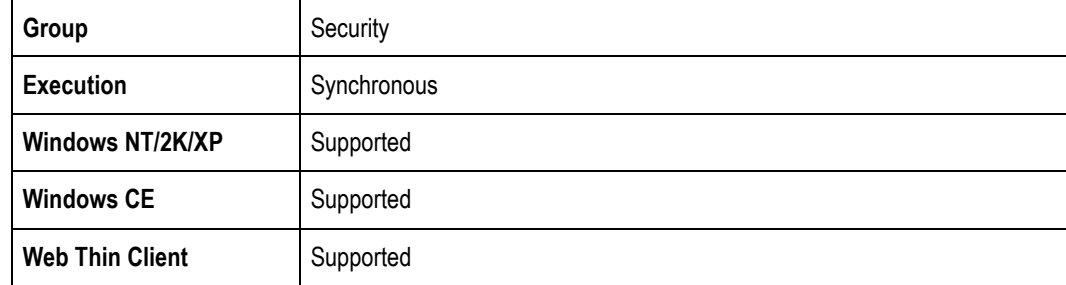

**-** Description: Use to specify a new user password.

#### Parameters:

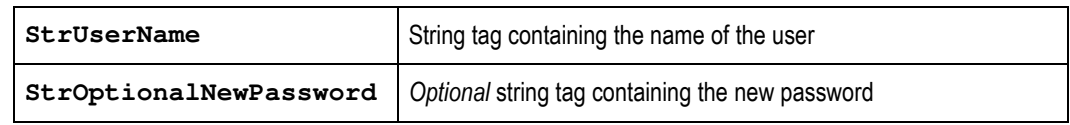

#### **Returned Values:**

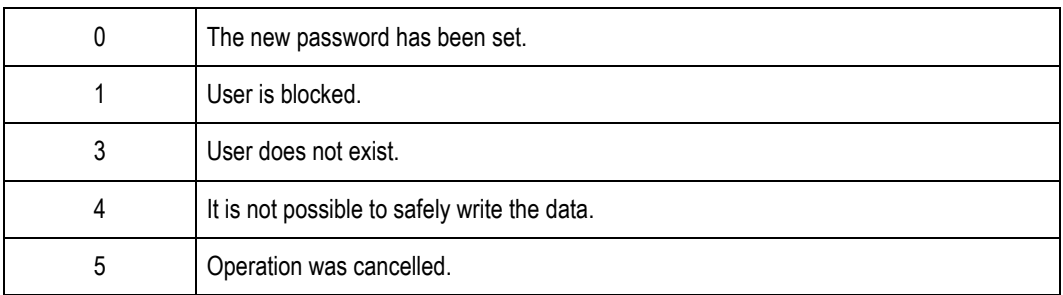

#### **Examples:**

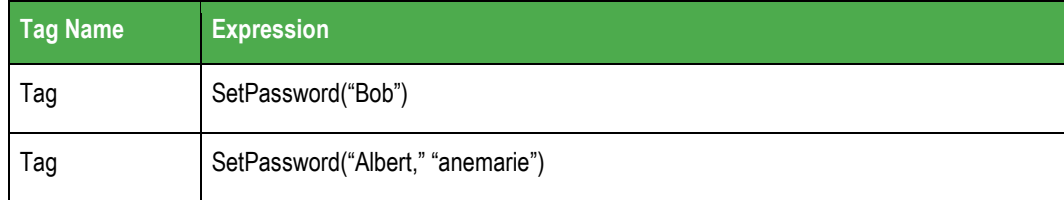

#### - **Note:**

If you omit the strOptionalNewPassword parameter, the **SetPassword()** function will launch an *Enter a new password* dialog, so the user can configure a new password.

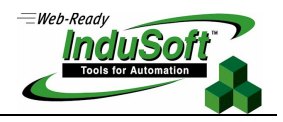

### **UnblockUser(strUserName)**

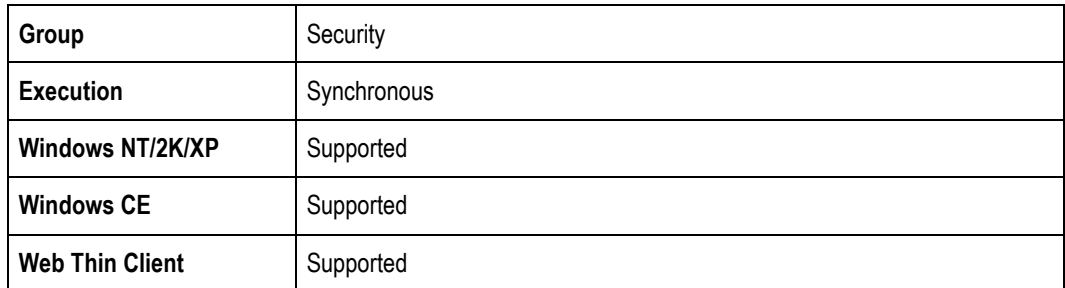

**-** Description: Use to unblock a blocked user in the system.

#### **-** Parameters:

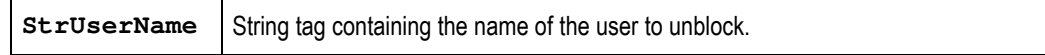

#### **Returned Values:**

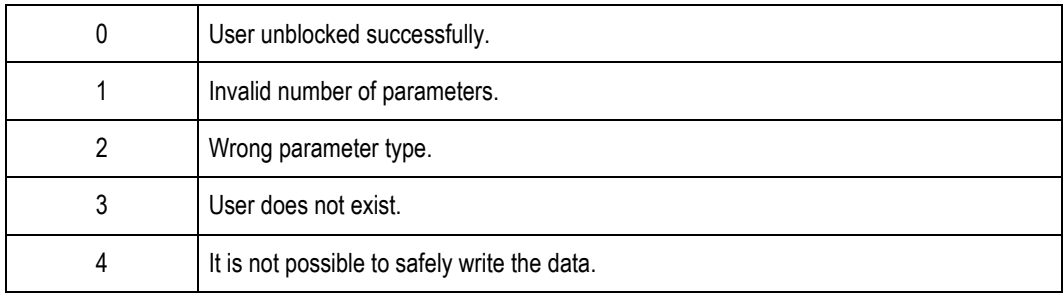

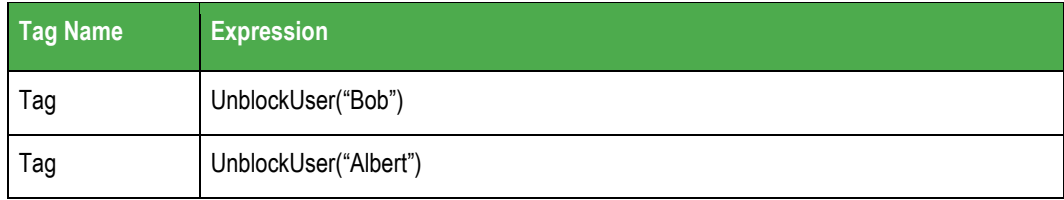

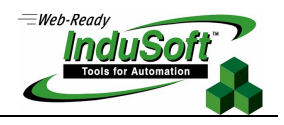

### **Generate Events Function SendEvent(strEvent, optBooFlag, optStrComment)**

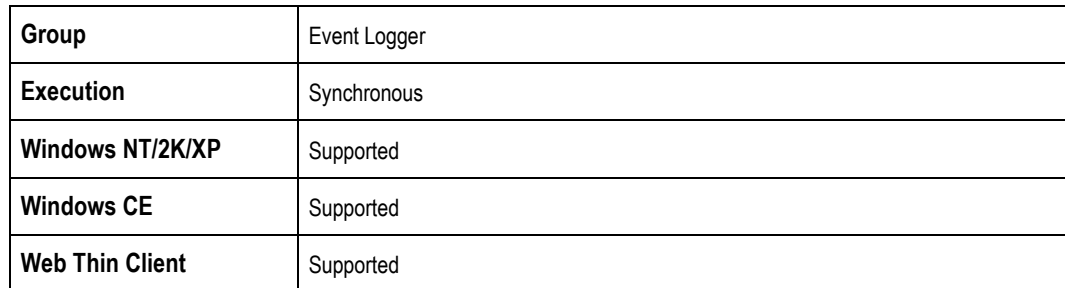

#### **-** Description: Use to send an event to the Event Log file.

This function has an option that allows you to create a comment. When this option is enabled, the user is prompted to enter a comment after executing the SendEvent () function. This comment will be saved in the Event Logger file.

#### Parameters:

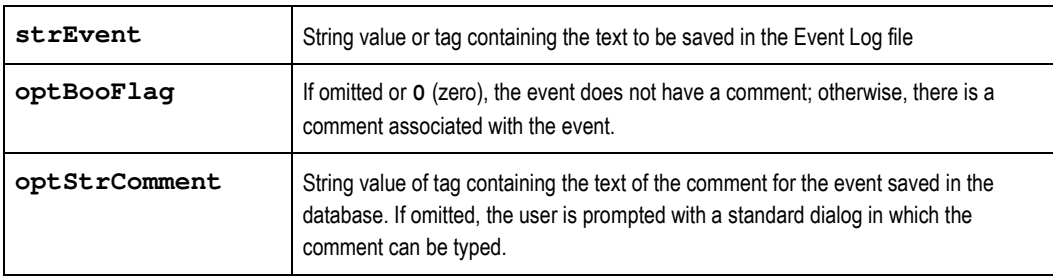

#### **Returned Values:**

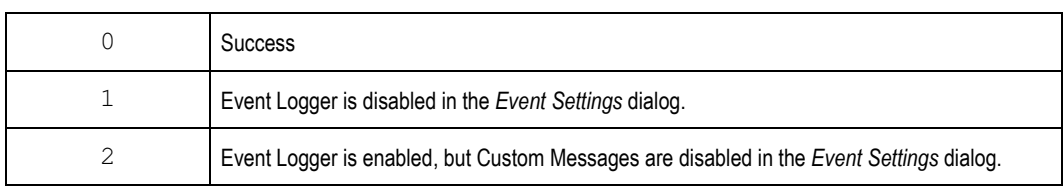

#### Examples:

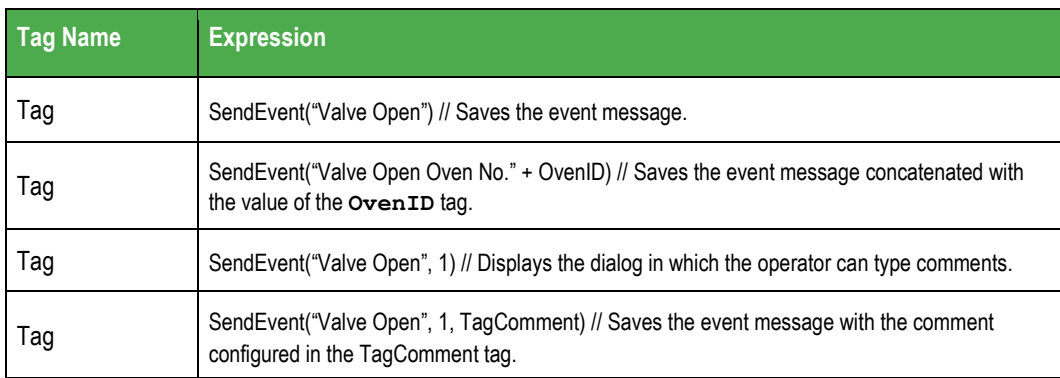

#### **Caution:**

This function is synchronous. Therefore, the execution of the function finishes only after the event data (including the comment, if any) is saved in the database file. It is recommended that you do not configure this function in background tasks (e.g. Math and Scheduler), unless you do not plan to use the comment or configure it directly (type from the dialog) in the function.

#### **Database Functions**

This section describes the IWS Database functions:

- SyncAlarm(strOptionalStartDate, strOptionalEndDate)
- SyncEvent(strOptionalStartDate, strOptionalEndDate)
- SyncTrend(numGroup, strOptionalStartDate, strOptionalEndDate)
- SyncAlarmStatus
- **SyncEventStatus**
- SyncTrendStatus(numGroup)

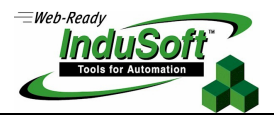

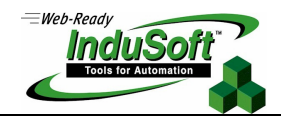

### **SyncAlarm( strOptionalStartDate, strOptionalEndDate)**

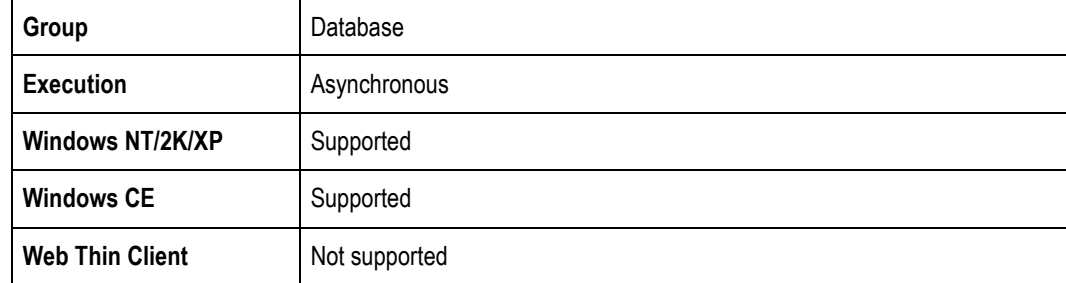

**-** Description: Synchronizes the alarm [Event, Trend] database.

#### Parameters:

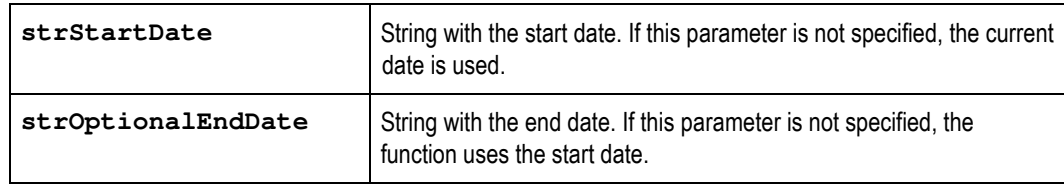

#### **Returned Values:**

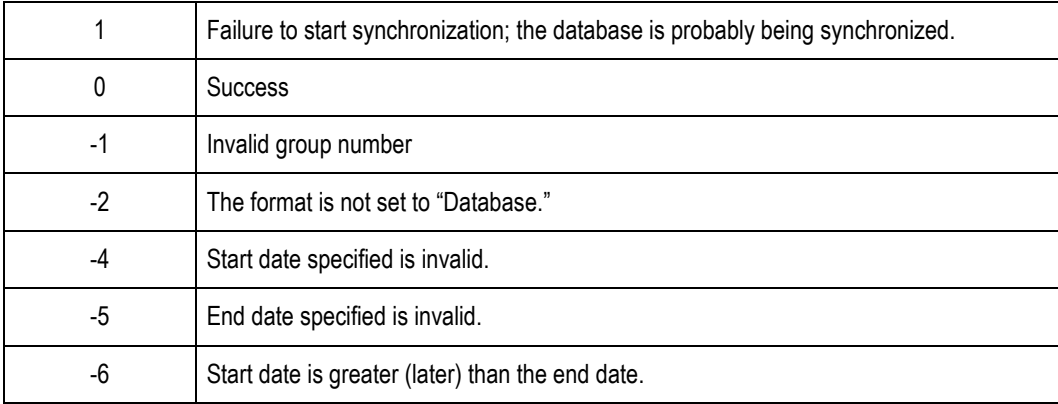

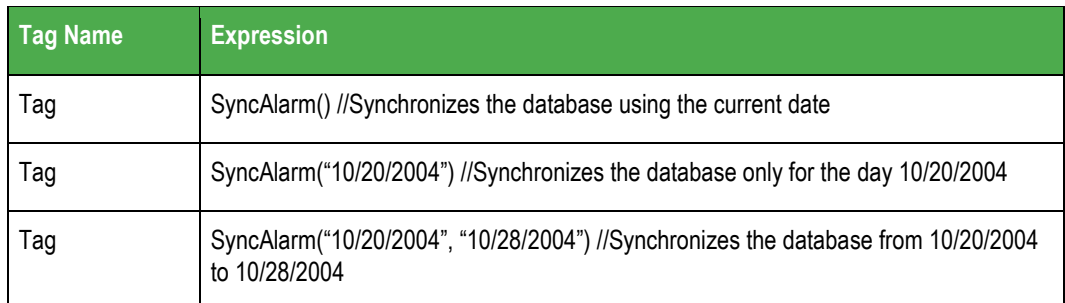

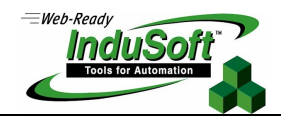

### **SyncEvent( strOptionalStartDate, strOptionalEndDate)**

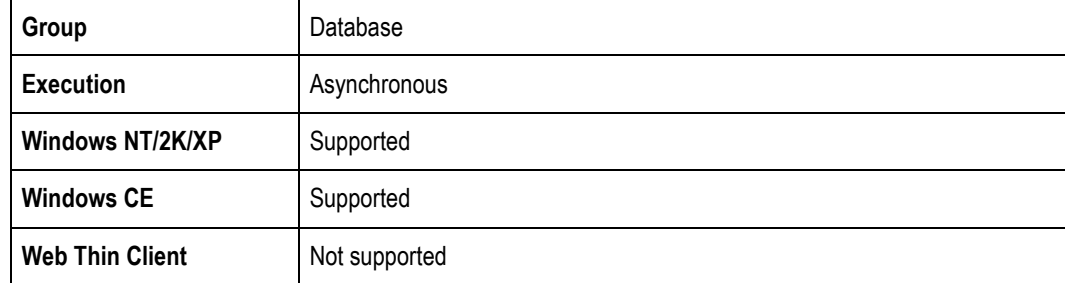

**-** Description: Synchronizes the alarm [Event, Trend] database.

#### Parameters:

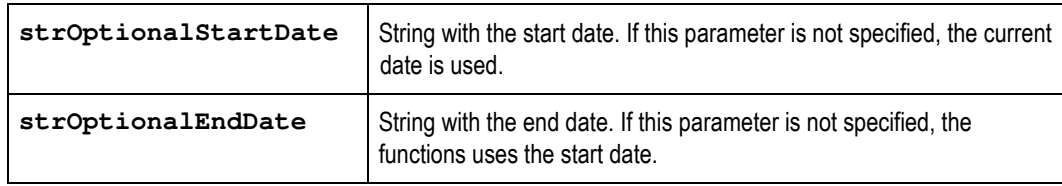

#### **Returned Values:**

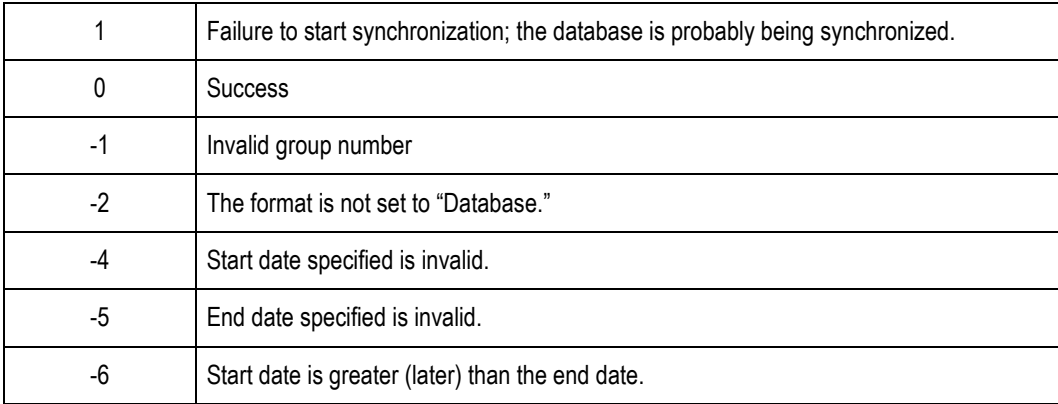

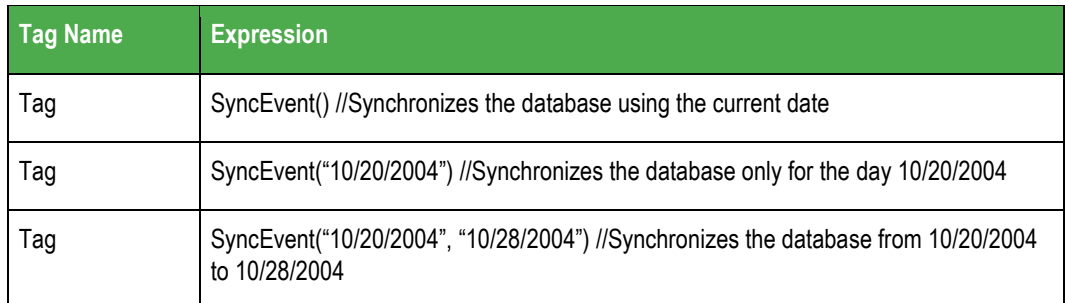

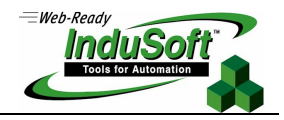

### **SyncTrend(numGroup, strOptionalStartDate, strOptionalEndDate)**

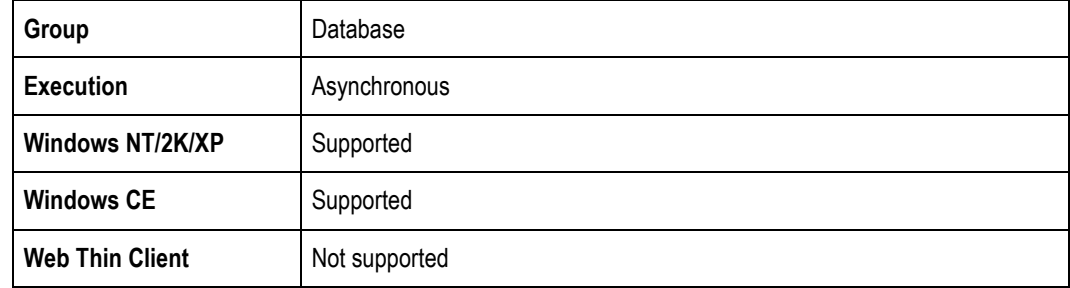

**-** Description: Synchronizes the alarm [Event, Trend] database.

#### Parameters:

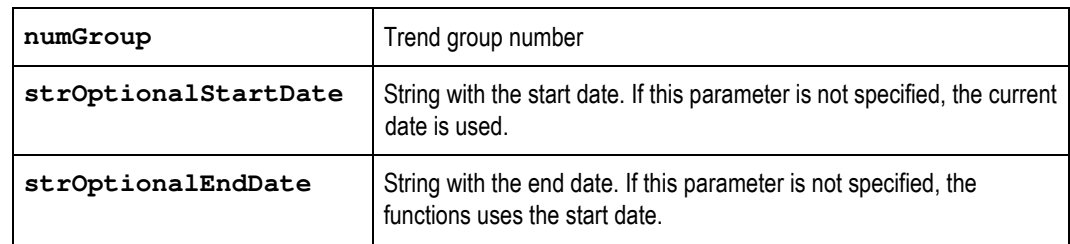

#### **Returned Values:**

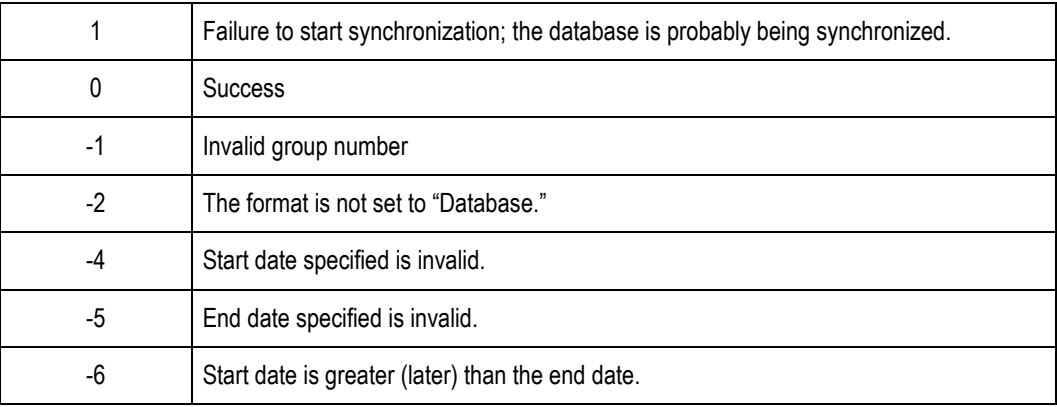

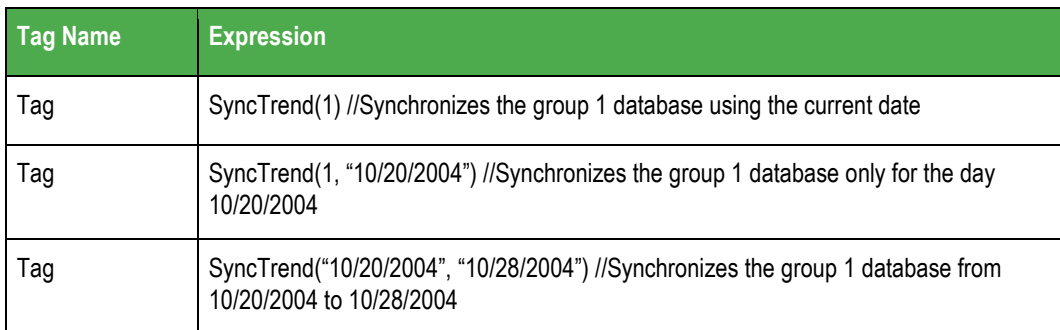

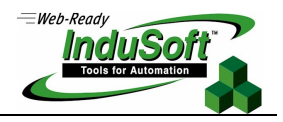

### **SyncAlarmStatus( )**

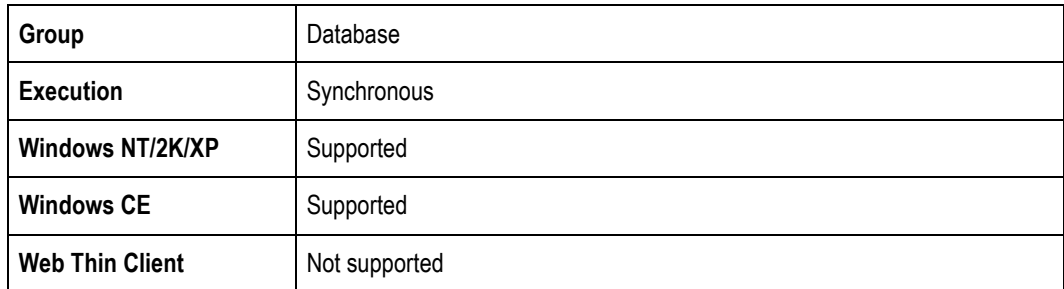

**-** Description: Returns the synchronization status.

#### **Returned Values:**

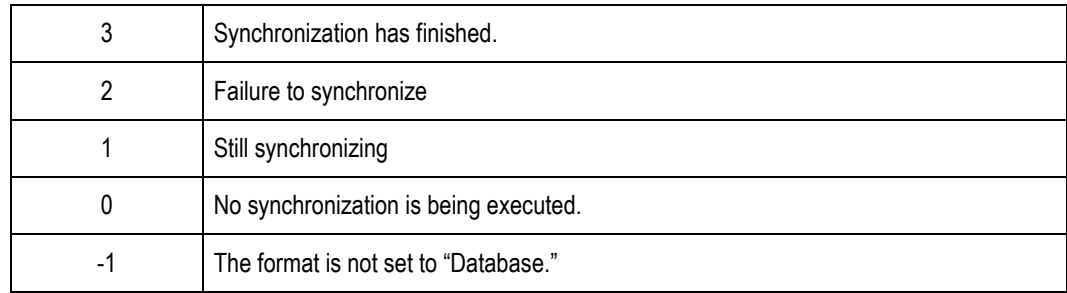

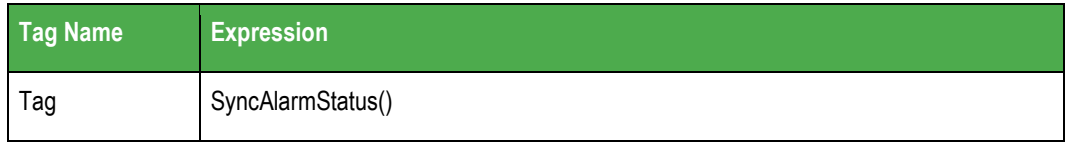

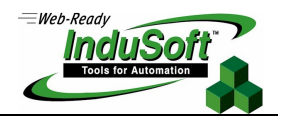

### **SyncEventStatus( )**

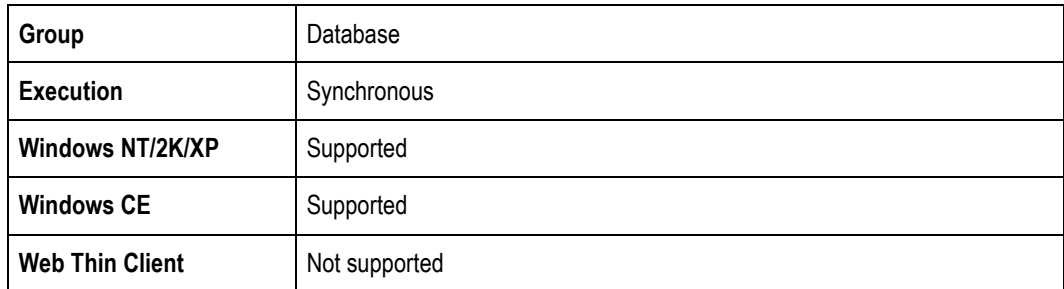

**-** Description: Returns the synchronization status.

#### **Returned Values:**

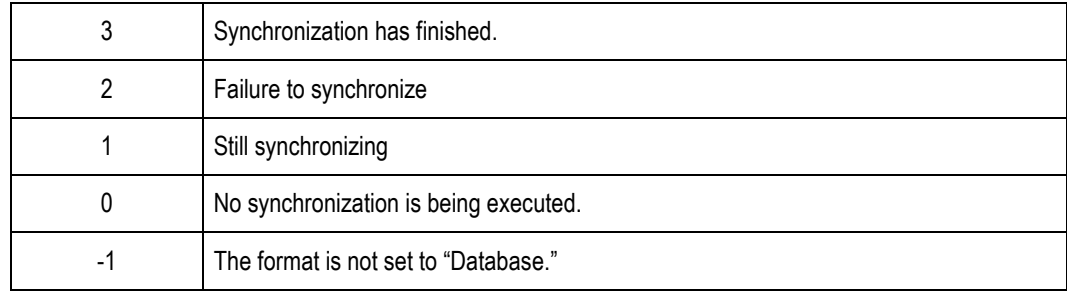

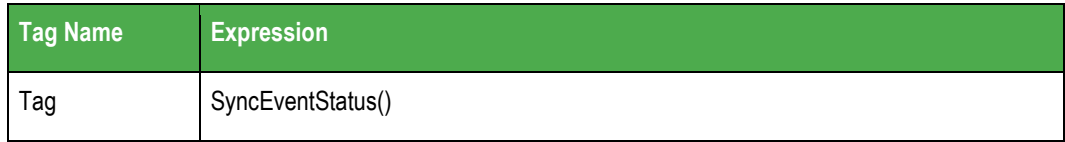

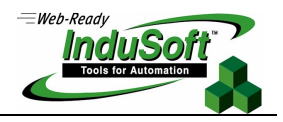

### **SyncTrendStatus(numGroup)**

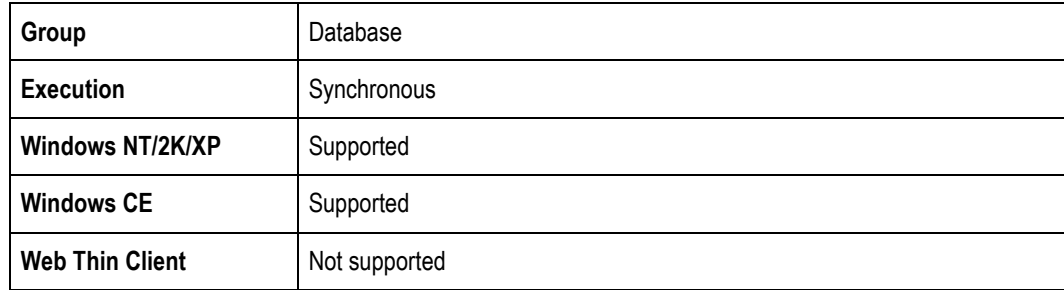

**-** Description: Returns the synchronization status.

#### **•** Parameters:

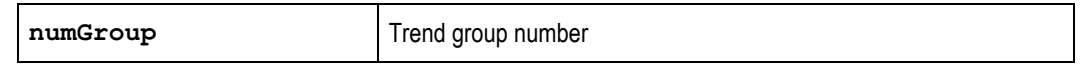

#### **Returned Values:**

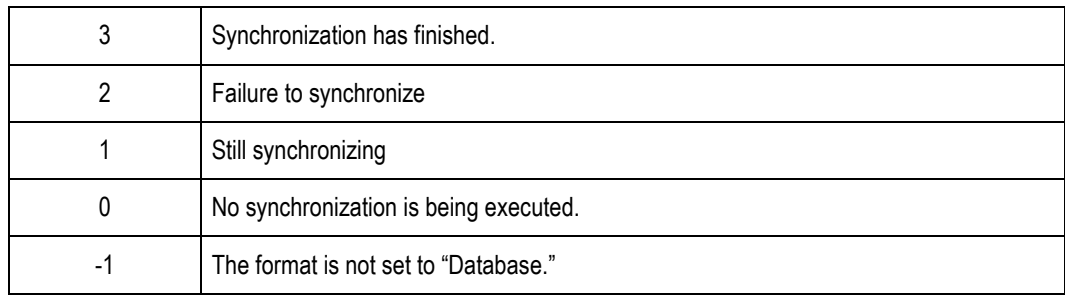

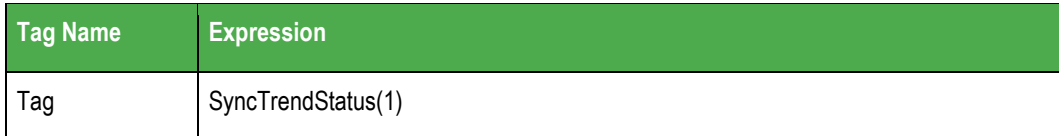

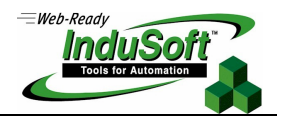

# **Revision History**

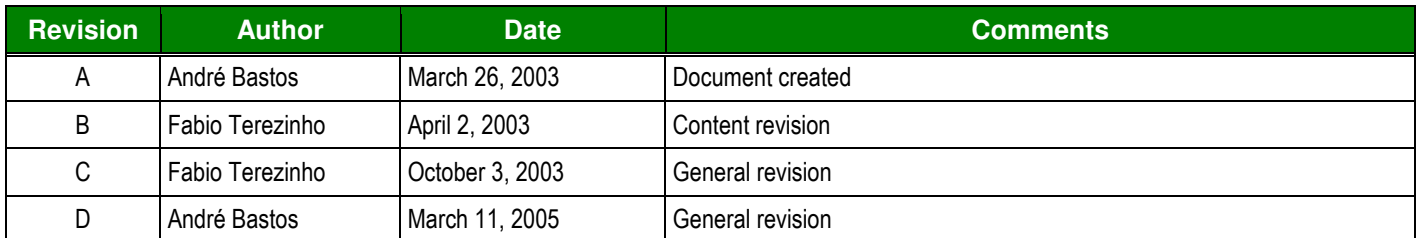